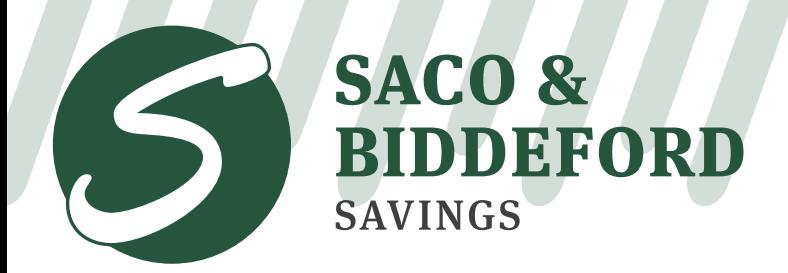

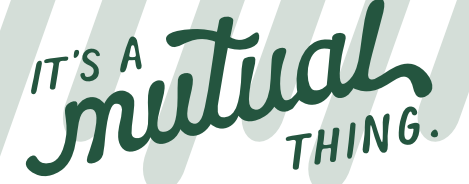

sbsavings.bank | (207) 284-4591

## How to Use Our Secure Upload Feature

Navigate to the bank's website (www.sbsavings.bank) and hover your mouse over 'BANKING'. A drop down menu will appear, click on 'BANKING RESOURCES'. **Step 1:**

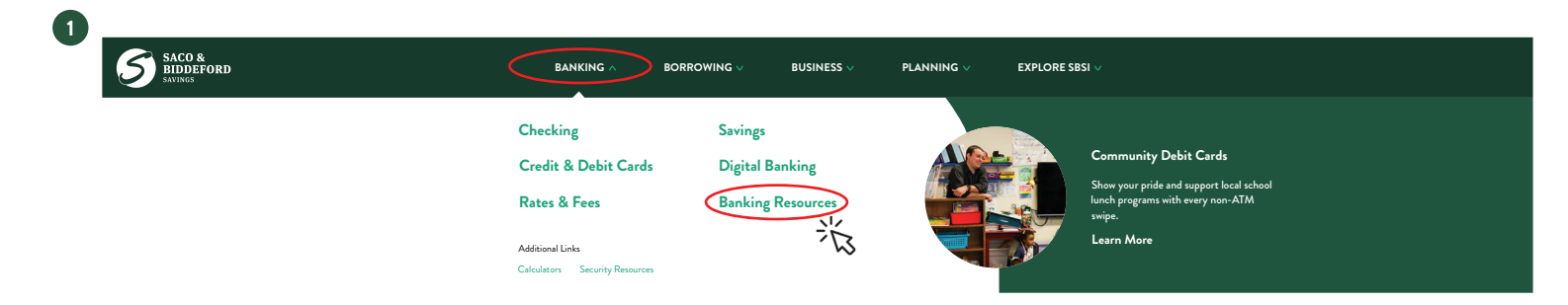

From the Banking Resources landing page, scroll down to find the 'Secure Document Upload' section, or **Step 2:** click on 'Secure Document Upload' in the Explore Banking Resources list to the right. Select 'Upload File'. You will be redirected to Secure Upload homepage. From here, type the email address for the appropriate department to receive the document, then press 'Start'.

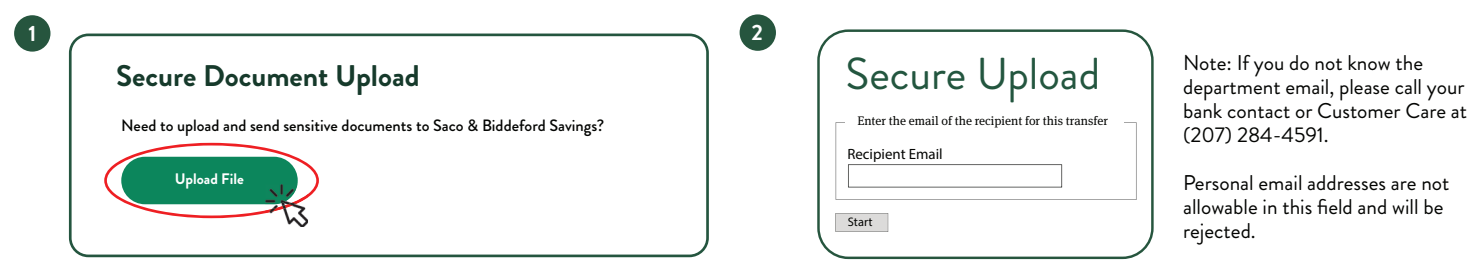

- After pressing start, fill out your contact information and create a subject and message for your delivery. **Step 3:** *Note: In the subject, please include the name of the employee that should receive the document.*
- When all required fields have been filled in, select how you want to upload your file(s) and/or folder(s). **Step 4:** Choose your file(s) and click upload and send. A success page will appear confirming your upload.

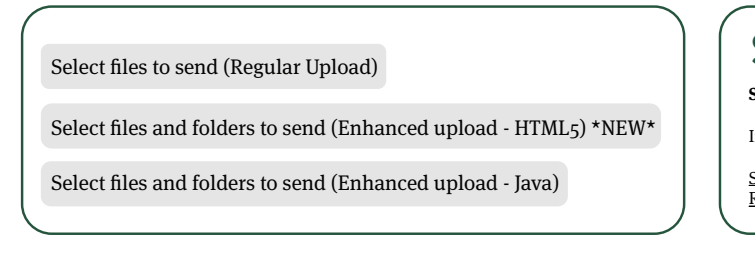

## Secure Upload **Success!** Your file(s) have been received! Thank you. If complete, please close the browser window, or click below for more options:

Send more files Return to Portal

**If you have any questions or concerns, call:** (207) 284-4591